# IN THE LOOP

## OFFICIAL NORTH CAROLINA RATE BUREAU AGENT NEWSLETTER

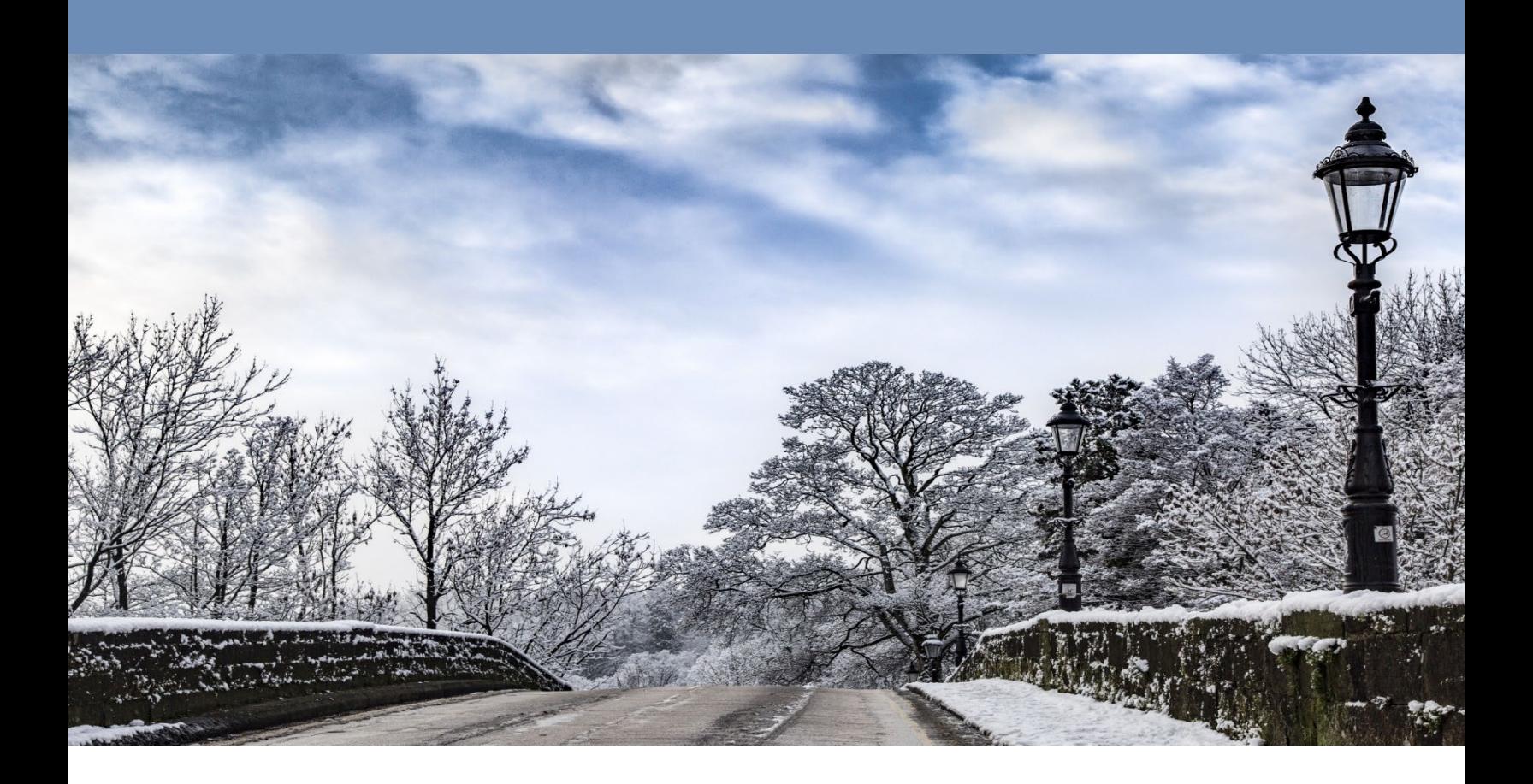

## Happy New Year!

## January 2024

Please take a few minutes to review, as some of the content may impact your business and how you respond to the needs of your clients.

As always, our associates are available to assist with your questions and concerns. Our phone number, (919) 582-1056 is the quickest and easiest way to contact us. We can also be reached by email at [support@ncrb.org.](mailto:support@ncrb.org)

## IN THIS ISSUE:

- **2024 Workers Compensation Updates**
- **Eligibility Search**
- **Company Contact Form**

#### **Workers Compensation Updates**

The loss cost filing approved by the North Carolina Commissioner of Insurance to become effective April 1, 2024 provides the approved prospective loss costs, rating values, and miscellaneous rating values, including some of the miscellaneous values below. The approved prospective loss costs and a copy of the original reference filing can be found on the NCRB website located [here.](https://www.ncrb.org/ncrb/workers-compensation/rate-filings)

#### **Executive Officer Payroll**

Executive Officer Payroll maximum and minimum will increase effective 4/1/2024:

- Maximum Payroll effective 4/1/2024
- Weekly: \$2,300 / Annually: \$119,600
- **Minimum Payroll effective 4/1/2024**
- Weekly: \$1,150 / Annually: \$59,800

#### **Partners, Sole Proprietor and Members of LLC's Payroll**

Annual Payroll used to determine premium will increase effective 4/1/2024:

Annually: \$59,300

#### **Experience Rating Premium Eligibility**

Applicable for ratings effective 4/1/2024 and subsequent:

\$13,500 / \$6,750

### **Eligibility Search**

Discover a powerful resource provided by the NC Rate Bureau – a tool granting agencies instant access to the eligibility status of their insureds. Curious to learn more? We're eager to demonstrate its capabilities for you!

**Step 1:** The user will log into our online portal. Once the web portal is open, the user will navigate to the Workers Comp tab.

The system will display a drop-down list where the user will select the ManageAR tab. This will redirect the user to ManageAR.

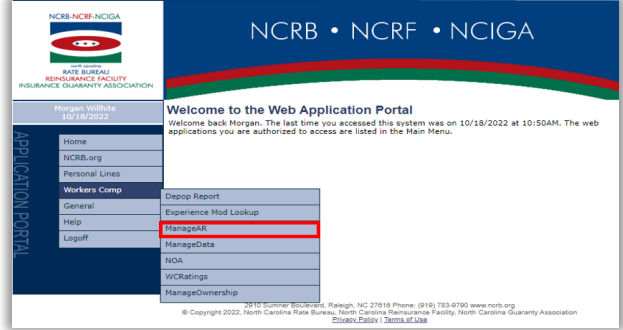

**Step 2:** Once ManageAR is open, the Eligibility Search tool can be accessed two ways: The first way the user can access the eligibility search tool is by clicking the Eligibility Search tab located on the left- hand side of the screen. This will redirect the user to the search tool.

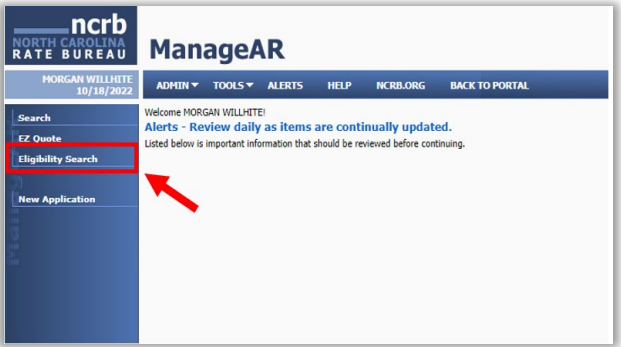

The second way the user can access the eligibility search tool is by clicking on the tools tab located at the top of the screen. This will display a dropdown where the user can select the Eligibility Search tab. This will redirect the user to the search tool.

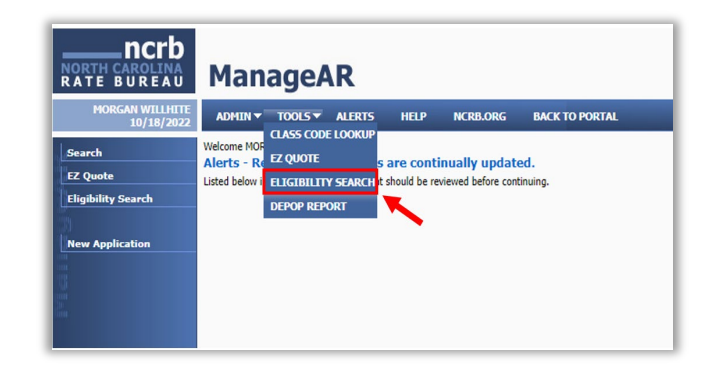

**Step 3:** Users can conduct searches by entering both the insured FEIN/SSN and Applicant Name simultaneously. Please be mindful that the search fields are case-sensitive. For optimal results, the user should initially search by the applicants FEIN (9 digit Federal Employer Identification Number) or Social Security Number.

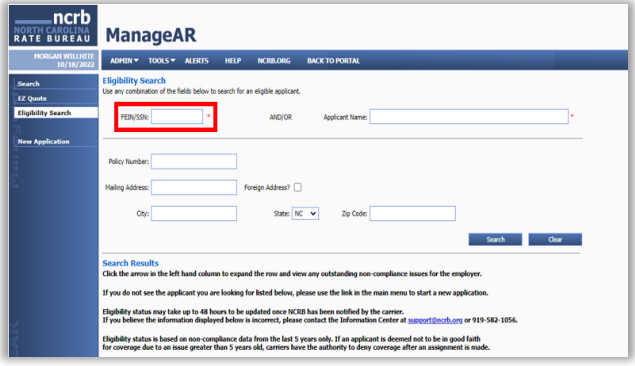

**Step 3a:** If the user enters the applicants FEIN or Social Security Number and is prompted with a "No Data to Display" error message, the user should clear their search by clicking the "Clear" Tab located on the right-hand side of the screen.

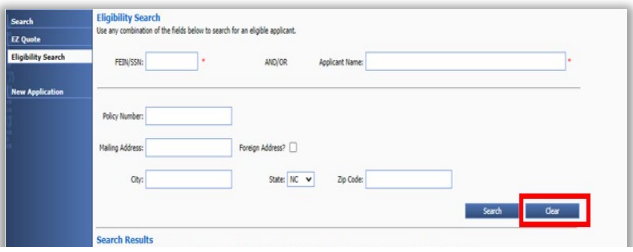

**Step 4:** Following a search by the applicants FEIN or SSN, the user can search for applicant eligibility by providing the complete legal applicant name or business name. (Note: The Applicant Name field is case sensitive so to ensure the best search results it is recommended that the agent provides the full applicant name or business name without the use of punctuation or typos.)

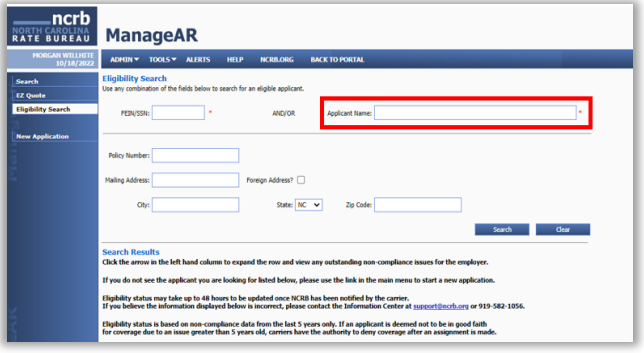

**Optional step:** The user also has the ability to further narrow their search by providing the applicants policy number, mailing address, city, state where the coverage is requested, or zip code (Note: these fields are not required to perform the search).

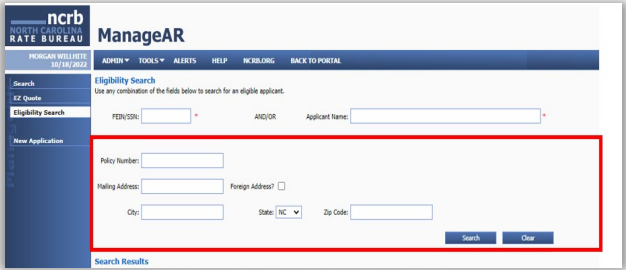

**Step 5:** The search results will display at the bottom of the screen. To view the eligibility status, the user will click on the grey arrows located on the left-hand side of the screen to expand all the rows. The system will display the last five policies for that employer.

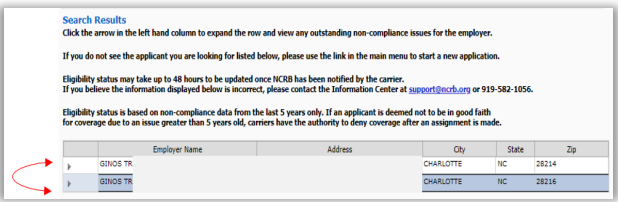

**Step 6:** Once the row is expanded, the user can view the employer's eligibility status located on the right-hand side of the screen listed under the "status" tab. The system will display the last five policies for a given employer so it is important to display all policies listed.

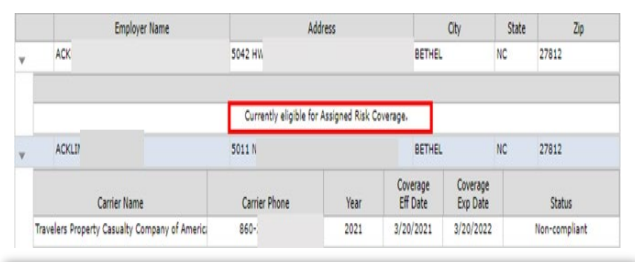

**For an instructional video of how to use the Eligibility Search tool please clic[k here.](https://vimeo.com/772077538)**

### **Company Contact Form**

Should there be any updates in your company's operations, please take a moment to fill out our company contact form located [here.](https://www.ncrb.org/Portals/0/NCRB%20Company%20Contact%20Form.pdf) Your completion of this form ensures precise distribution of circulars, reports, and newsletters to all the members within your company.